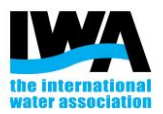

### **How to update your profile on Connect Plus**

1. Login on **Connect Plus** 

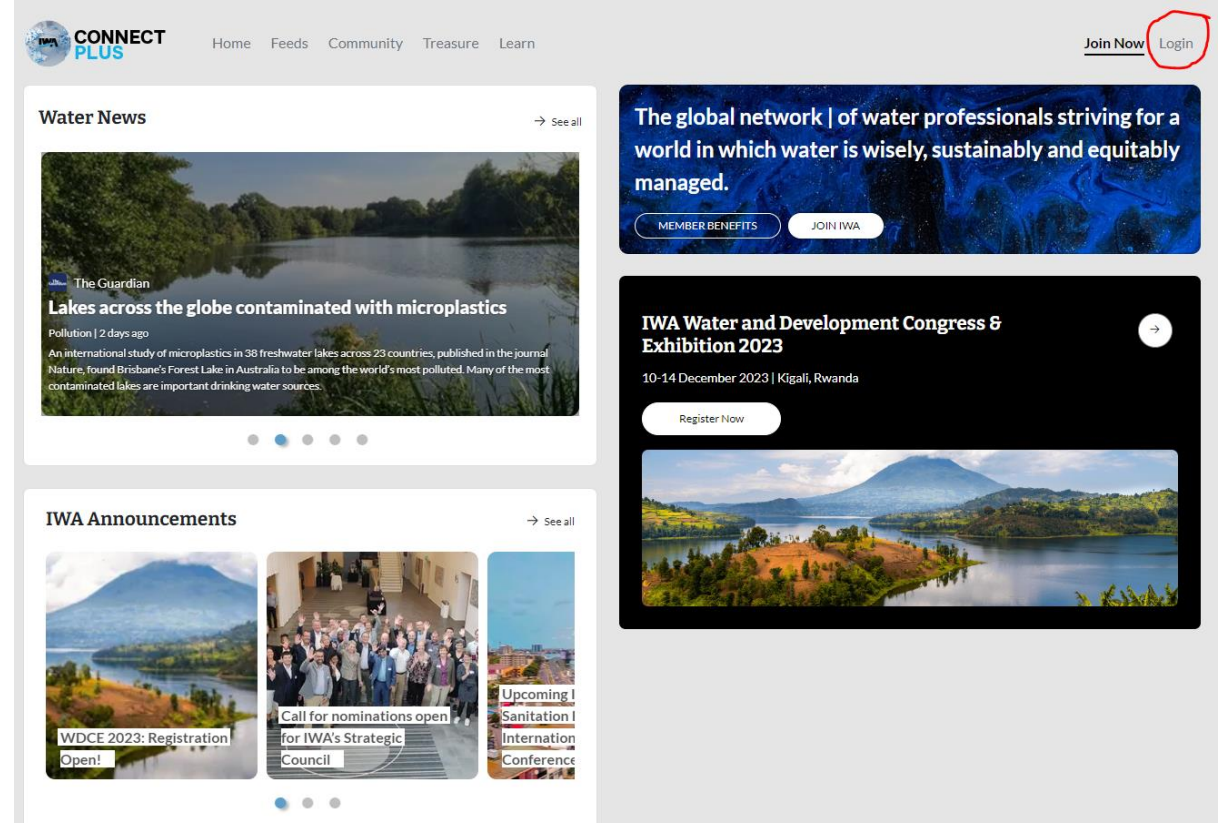

2. Once logged in, click on your profile icon in the top-right corner

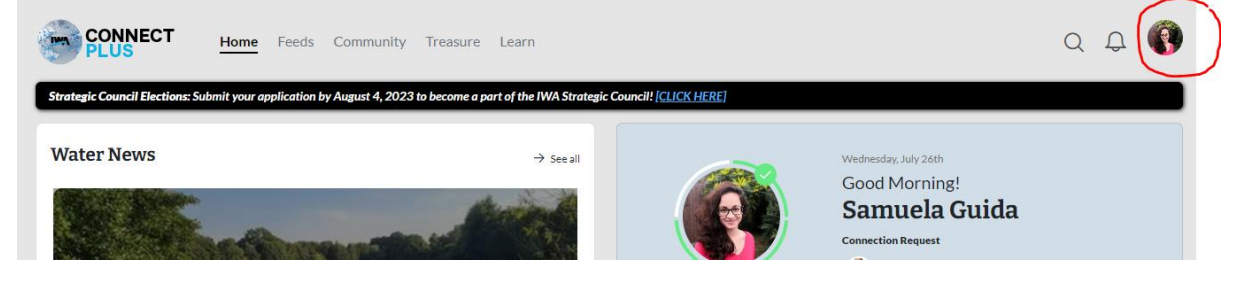

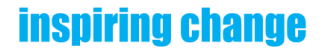

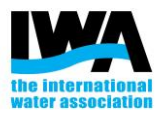

### 3. Click on "View your profile"

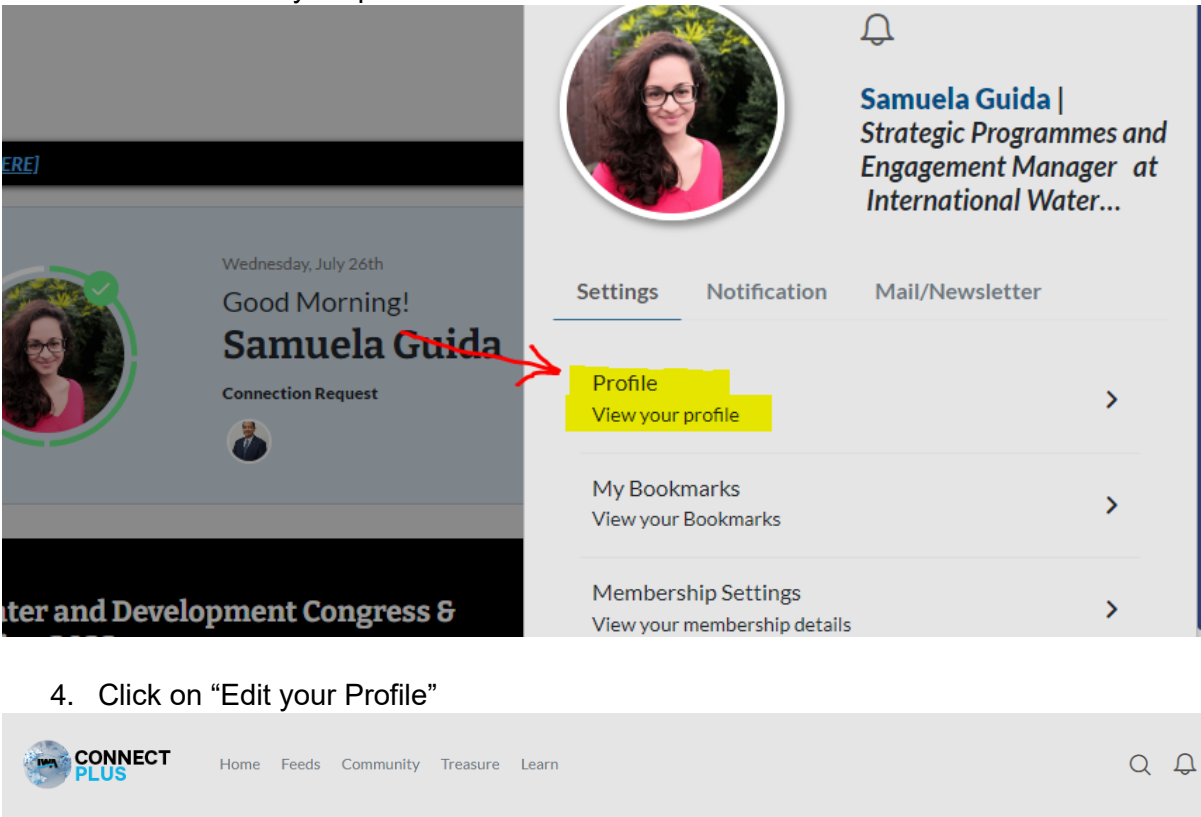

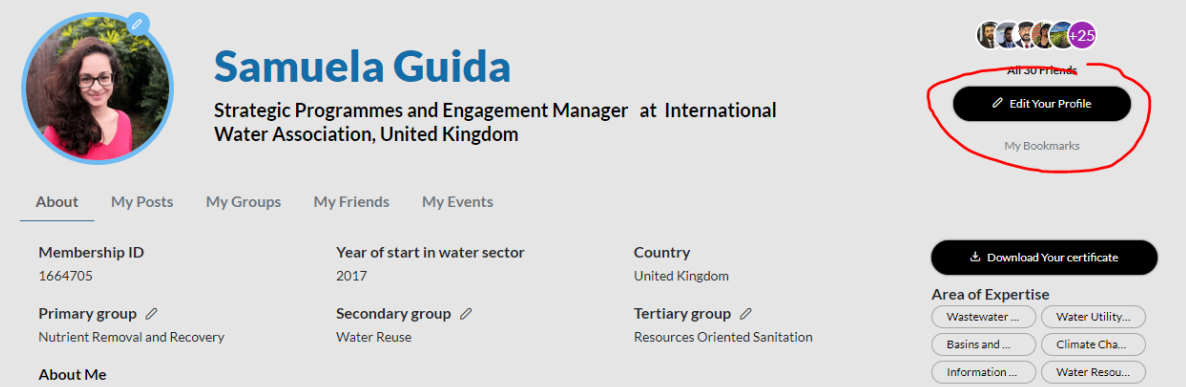

**About Me** 

# **inspiring change**

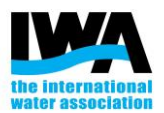

# 5. Make sure all the information are up to date

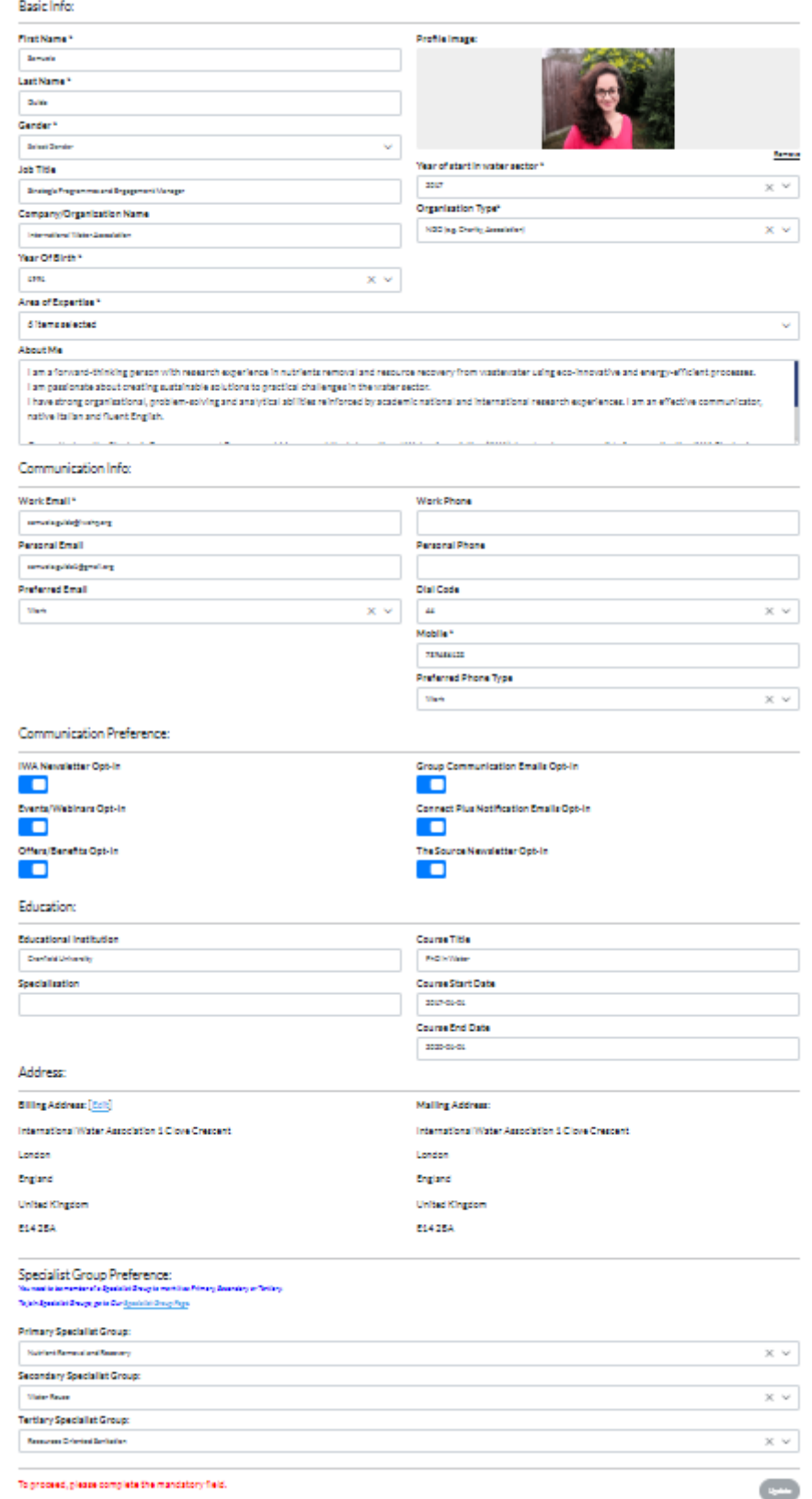

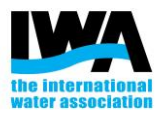

#### 6. In particular, make sure your Address (Billing address and Mailing address) is updated.

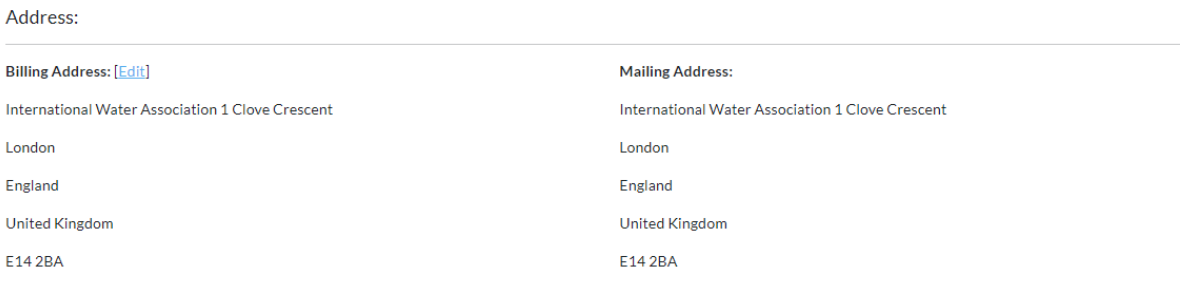

## 7. If the Address is incomplete, click on "[Edit]". You will be directed to a page with your Personal Information. Here you will be able to edit your address.

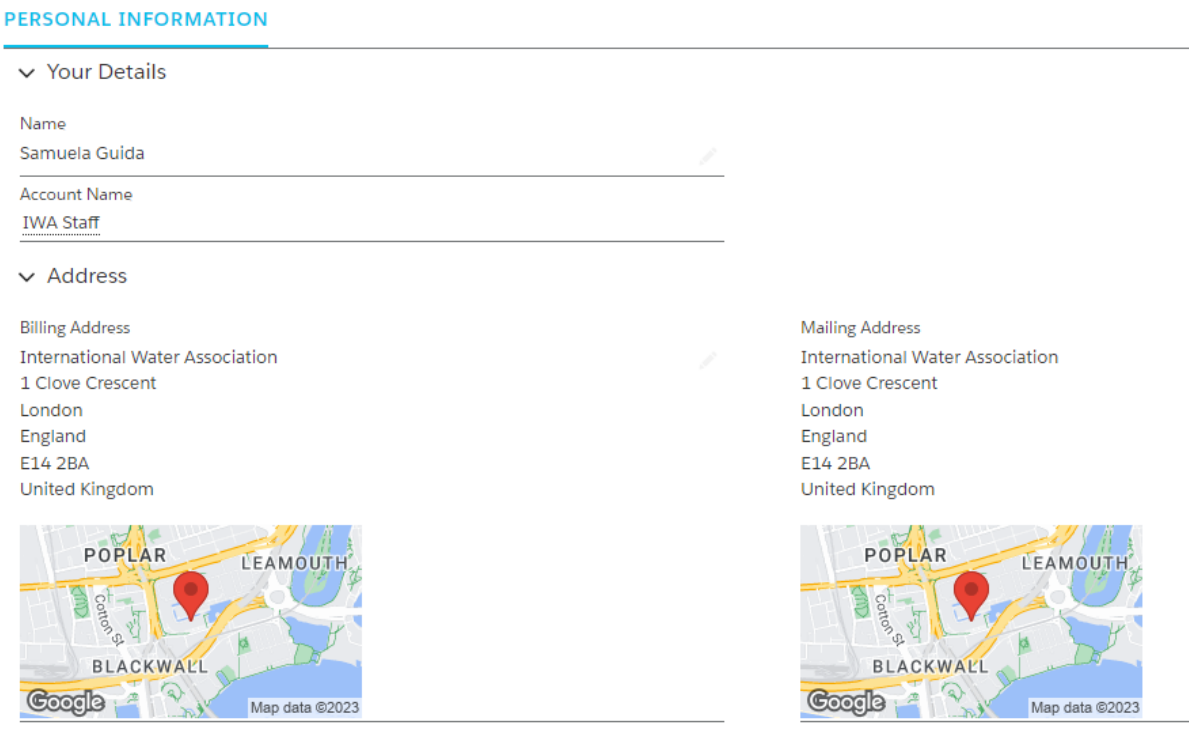

If you have any question, please contact us at **members@iwahq.org** or view our FAQ here: <https://www.iwaconnectplus.org/faq>

# **inspiring change**